## **Configurar els servidors DNS a l'adaptador de xarxa Windows**

El procediment per canviar la configuració dels DNS (Domain Name System) és el següent:

- Buscar el *Panel de Control* al buscador de Windows.

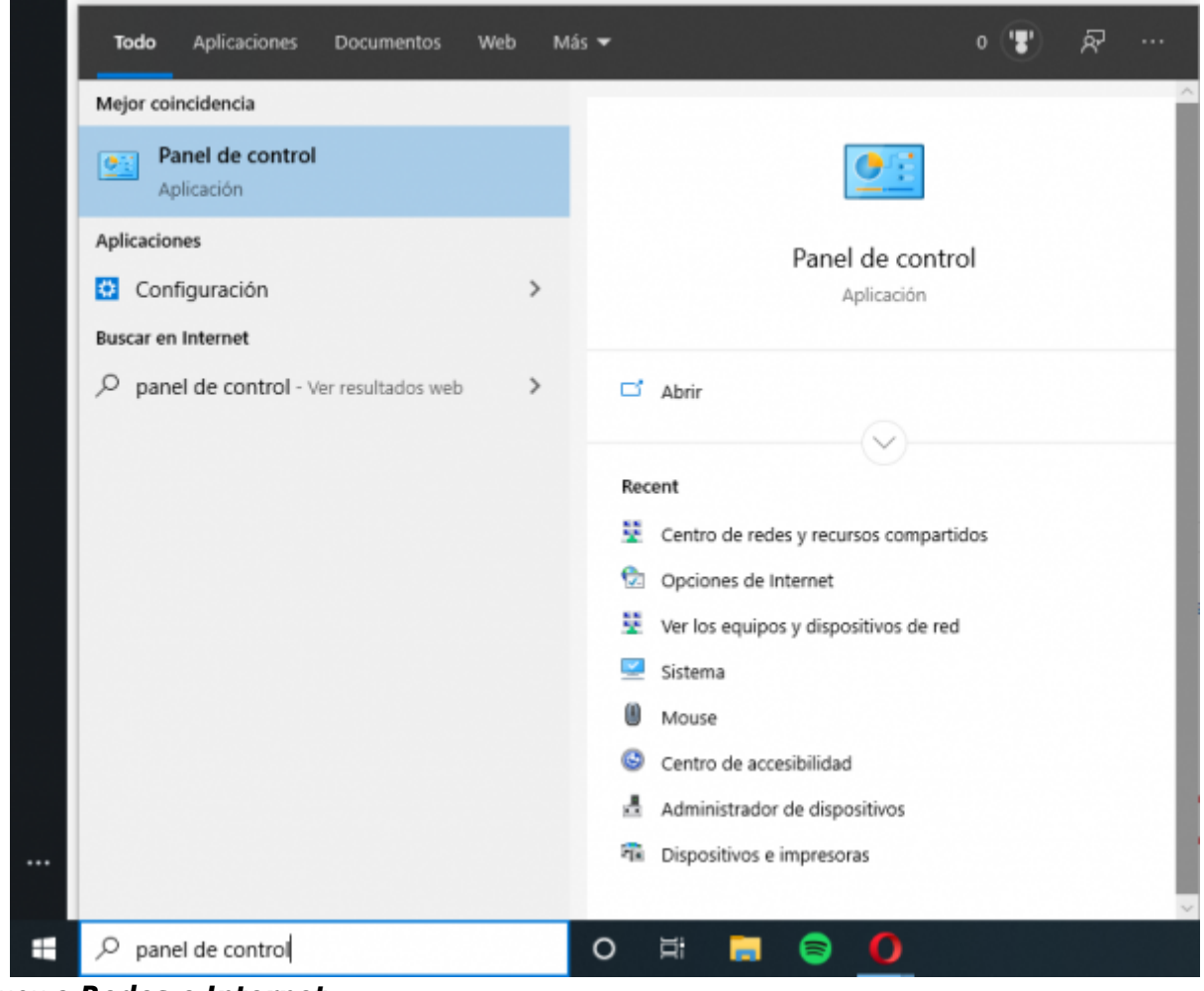

- Cliqueu a *Redes e Internet*.

Last update:<br>2020/10/26 public:entorn-treball:estacio-treball:configurar\_dns\_windows https://wiki.caminstech.upc.edu/doku.php?id=public:entorn-treball:estacio-treball:configurar\_dns\_windows&rev=1603710432 12:07

## **Panel** de control

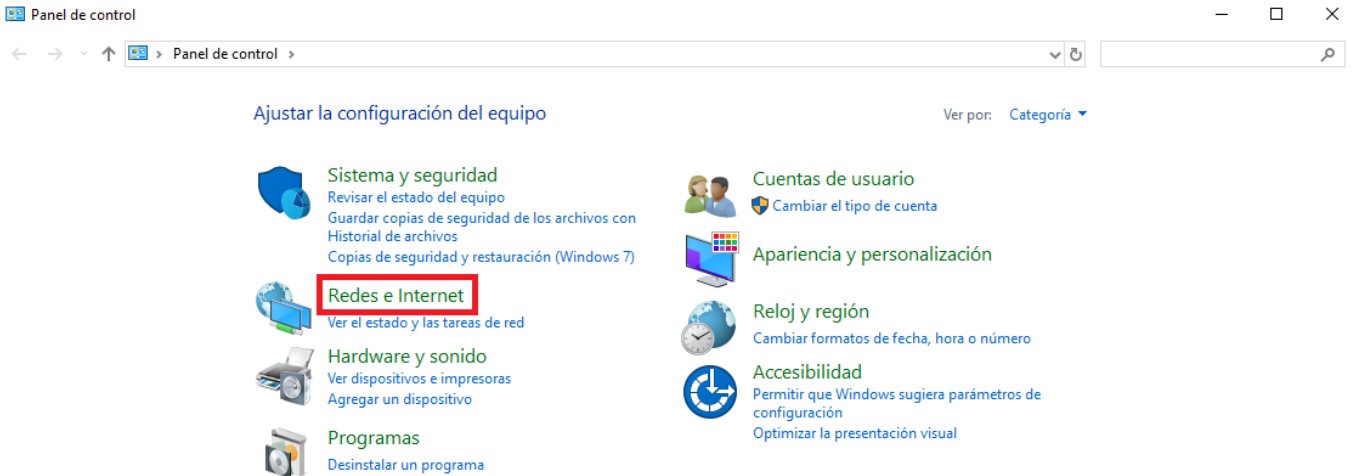

- Cliqueu a *Centro de redes y recursos compartidos*.

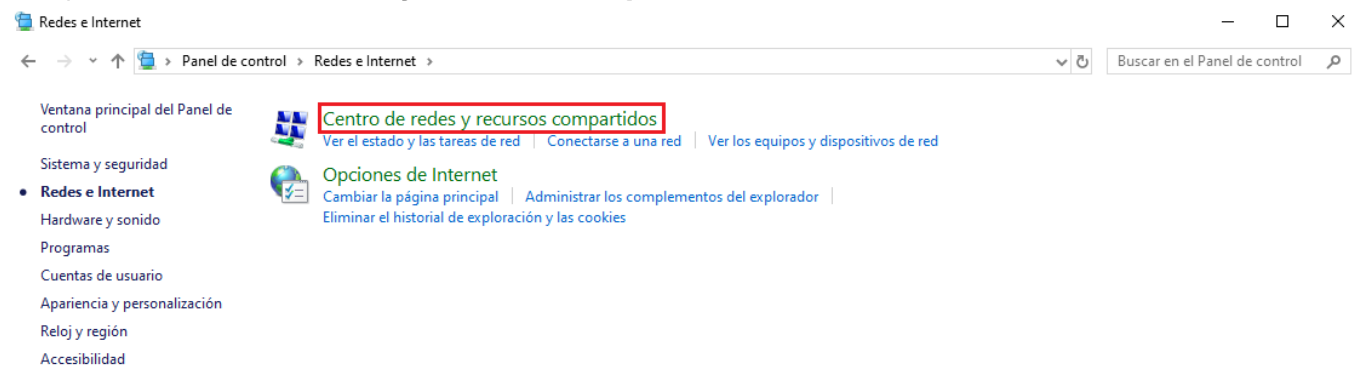

- Cliqueu a la nostra conexió, en aquest cas: *Ethernet 2*.

Centro de redes y recursos compartidos

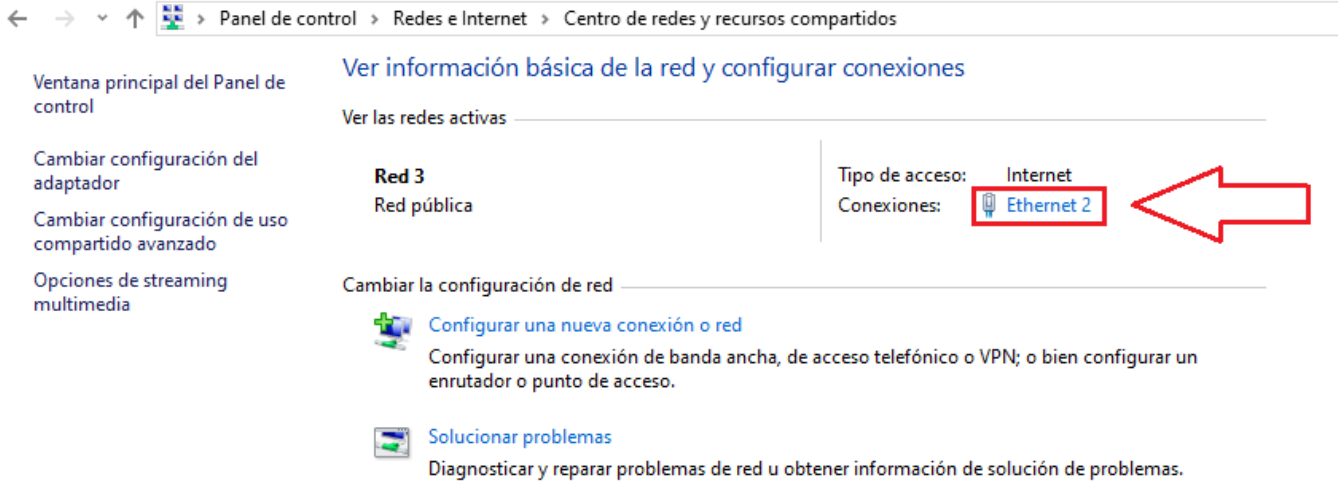

- Cliqueu a *Propiedades*.

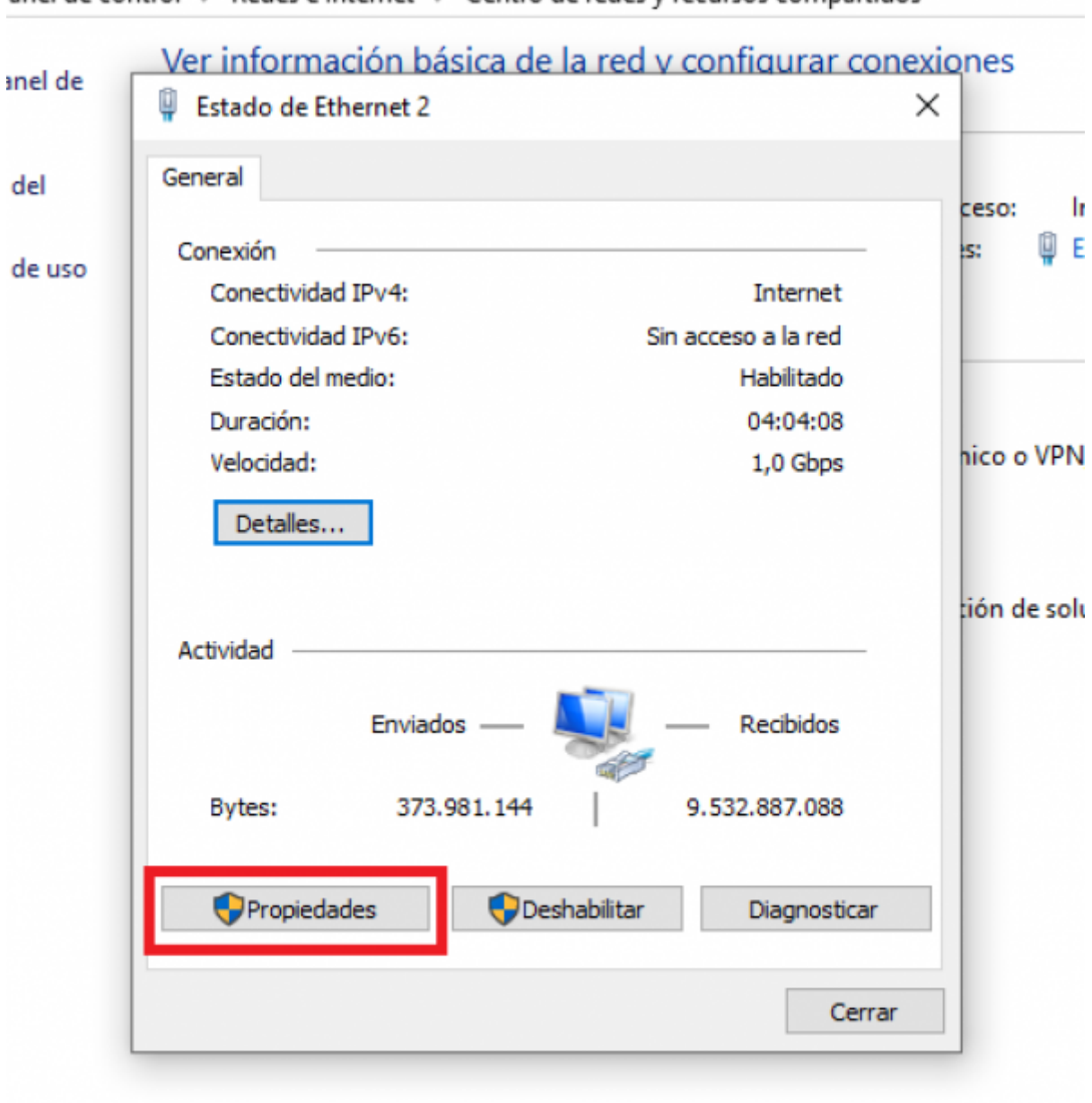

- Cliqueu a *IPv4 - Propiedades*.

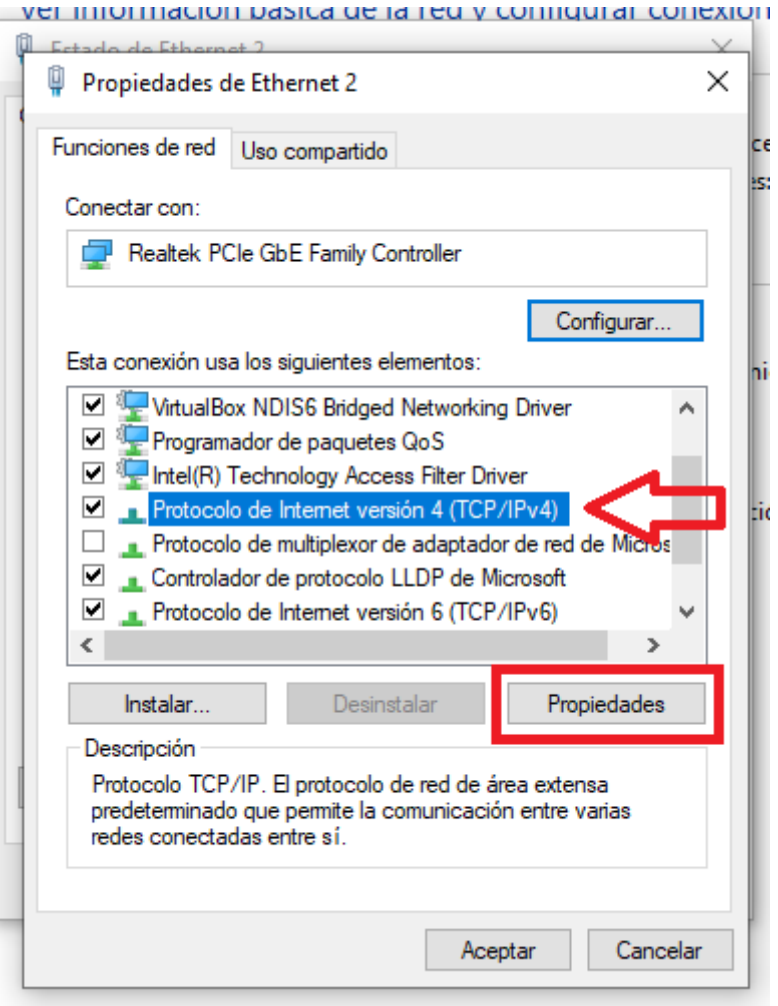

Una vegada aquí, ja pots seleccionar si vols **obtenir la direcció del servidor DNS de forma automàtica o manual**, i en aquest cas, modificar les dades.

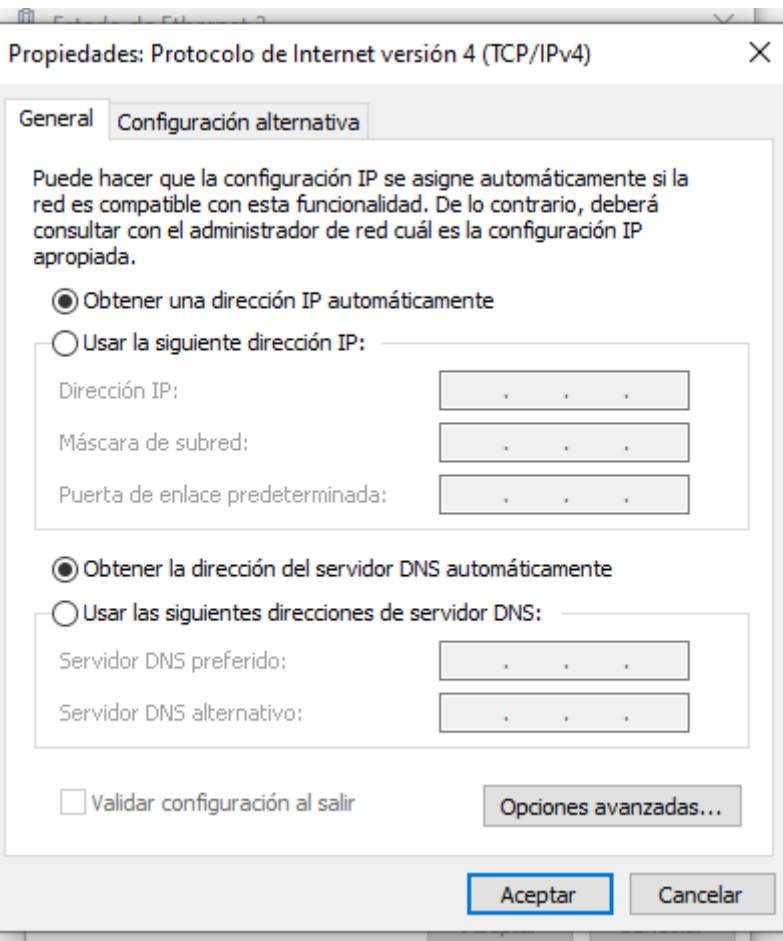

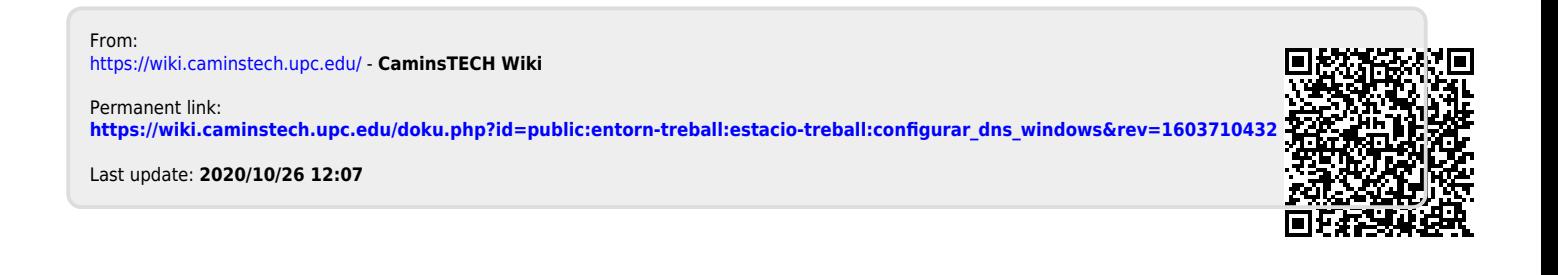